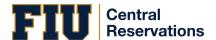

This process is for FIU Faculty making reservations on the university's Central Reservations System (EMS).

Please take a moment to read over this guide in its entirety prior to making a reservation.

**IMPORTANT**: Faculty spaces in GL 150 - MMC Faculty Resource Center Lab and in AC1 148 - BBC Faculty Resource Center Lab during the following time slots\*:

| MMC - GL 150       | BBC - AC1 148             |
|--------------------|---------------------------|
| Monday thru Friday | <b>Monday thru Friday</b> |
| 9:00 AM to 4:00 PM | 9:00 AM to 4:00 PM        |

<sup>\*</sup>The time in between time slots has been designated for sanitation

## Making a Reservation

- 1. Login at <u>reservations.fiu.edu</u> by entering your
  - FIU username
  - Password
  - Domain: ad.fiu.edu

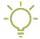

Click on the **ABOUT**, **1** or **2** buttons on any screen for guidance.

- 2. Click CREATE A RESERVATION, then click the book now button.
  - Choose the Date, Time or Features and then click **Search**.
  - Click on the space name and then on the **Images** tab, then click on the actual image to view the seats in the venue.
  - Click the plus button next to the room you want, click **Add Room** then click **Next Step.**
  - The **Customer** field should be pre populated with **EMS\_Faculty**. If it is not already pre populated, please choose it from the available options.
  - Select your name from the 1st Contact field dropdown menu. You can type in your last name to expedite the search. Ensure you DO NOT use the Temporary Contact option.
- 3. lick the Create Reservation button. You will receive a confirmation via email shortly.

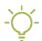

Click the Add to my calendar link to keep track of your reservation.

## Check-in and Check-out Procedures

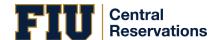

To utilize <u>DoIT Faculty Resource Center Lab Spaces</u>, you must <u>check-in</u> and <u>check-out</u> at with the following:

- Your Panther ID
- Your Faculty Space Reservation Confirmation Email

Reservations that remain unclaimed **30 minutes** after the reservation start time will be automatically cancelled and the space released to another faculty.

## Cancelling a Reservation

- 1. Login at <u>reservations.fiu.edu</u> by entering your
  - FIU username
  - Password
  - Domain: ad.fiu.edu

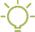

Click on the **ABOUT, 1** or **2** buttons on any screen for guidance.

- 2. Refer to the My Bookings section on your home page.
- 3. Select the date of the reservation you would like to cancel.
- 4. Click on the Cancel button located to the right-hand side of the reservation line.